**A Step by Step Guide to:** 

## The Certificate of Appropriateness Interactive Map Tool

**1** Navigate to **[www.mckinneytexas.org/COAMap](http://www.mckinneytexas.org/COAMap)**

**2** The map opens to a large view of the downtown area. The color shown on the map can be seen by clicking the double arrows in the toolbar on the right side. This opens the legend.

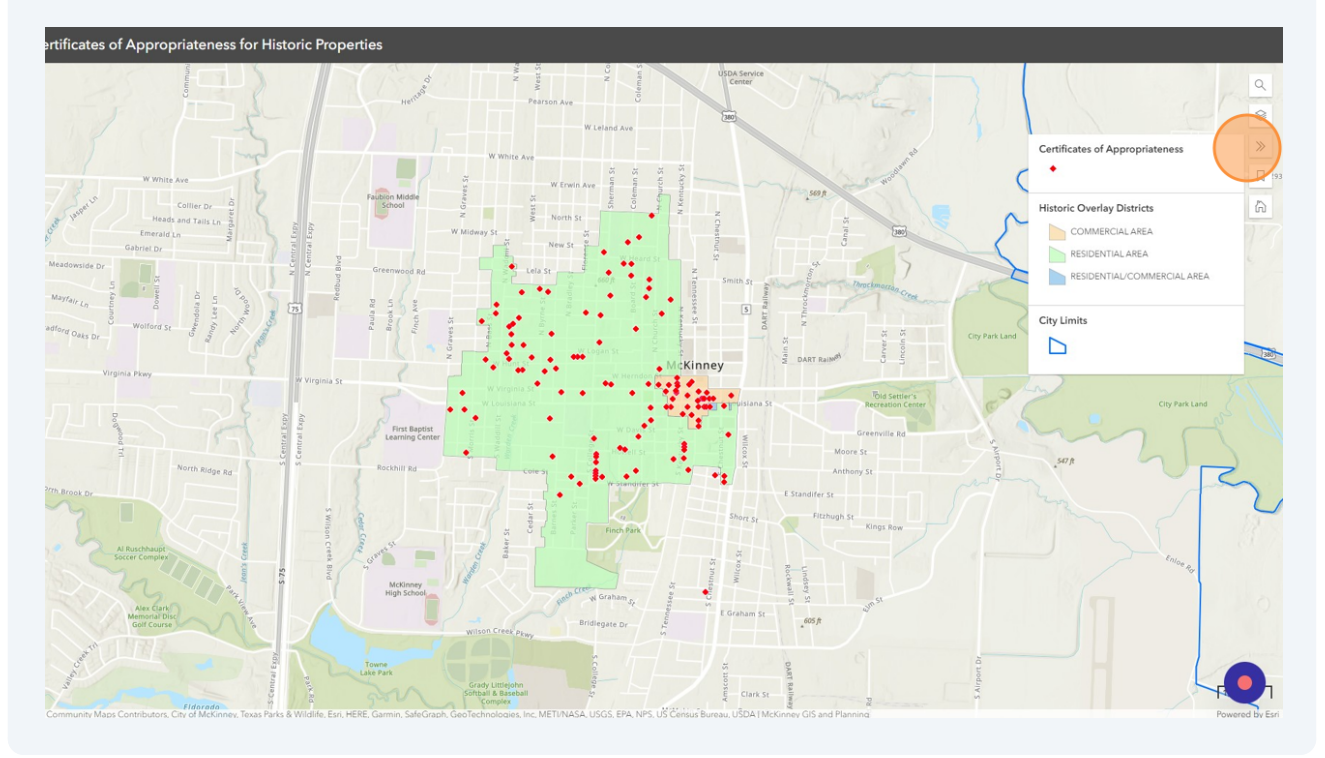

The Bookmark tab in the menu allows you to quickly toggle between a full zoom and a close up of the be historic district.

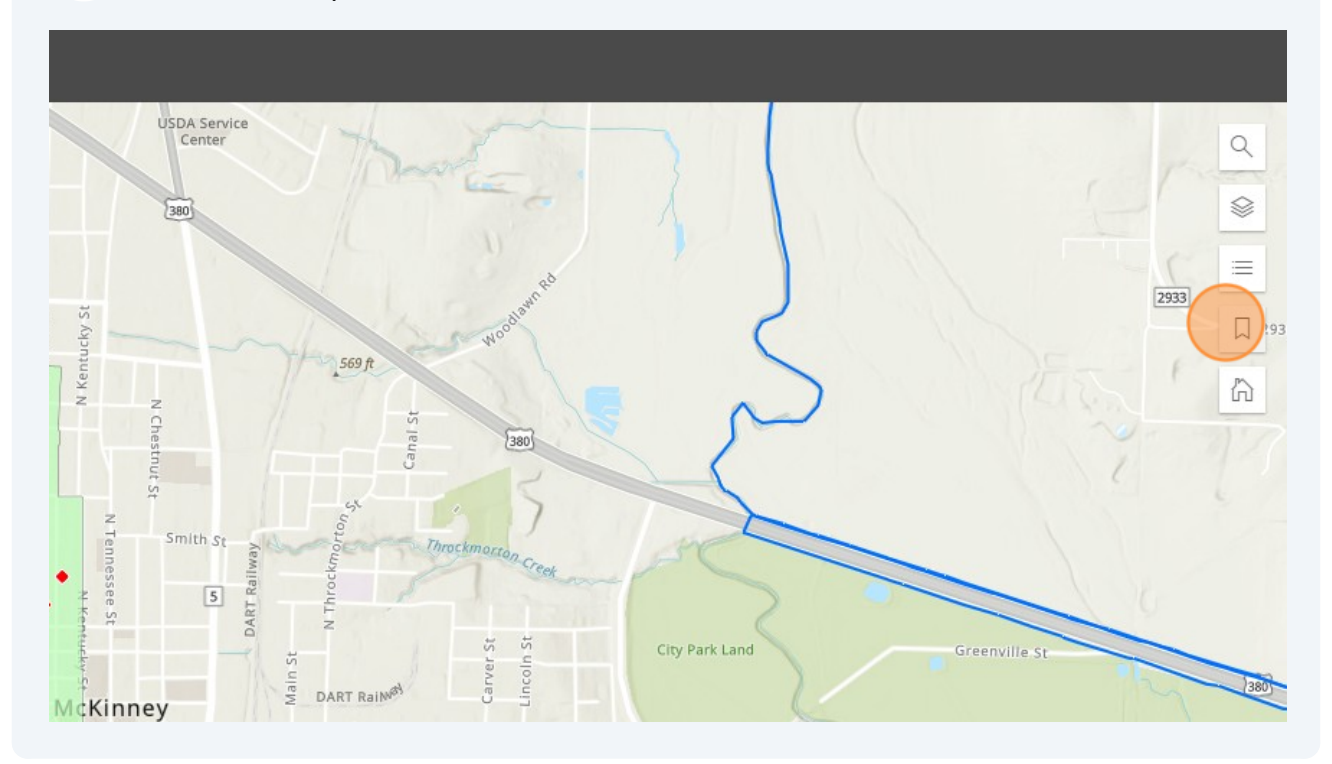

**4** Click here to zoom into the district.

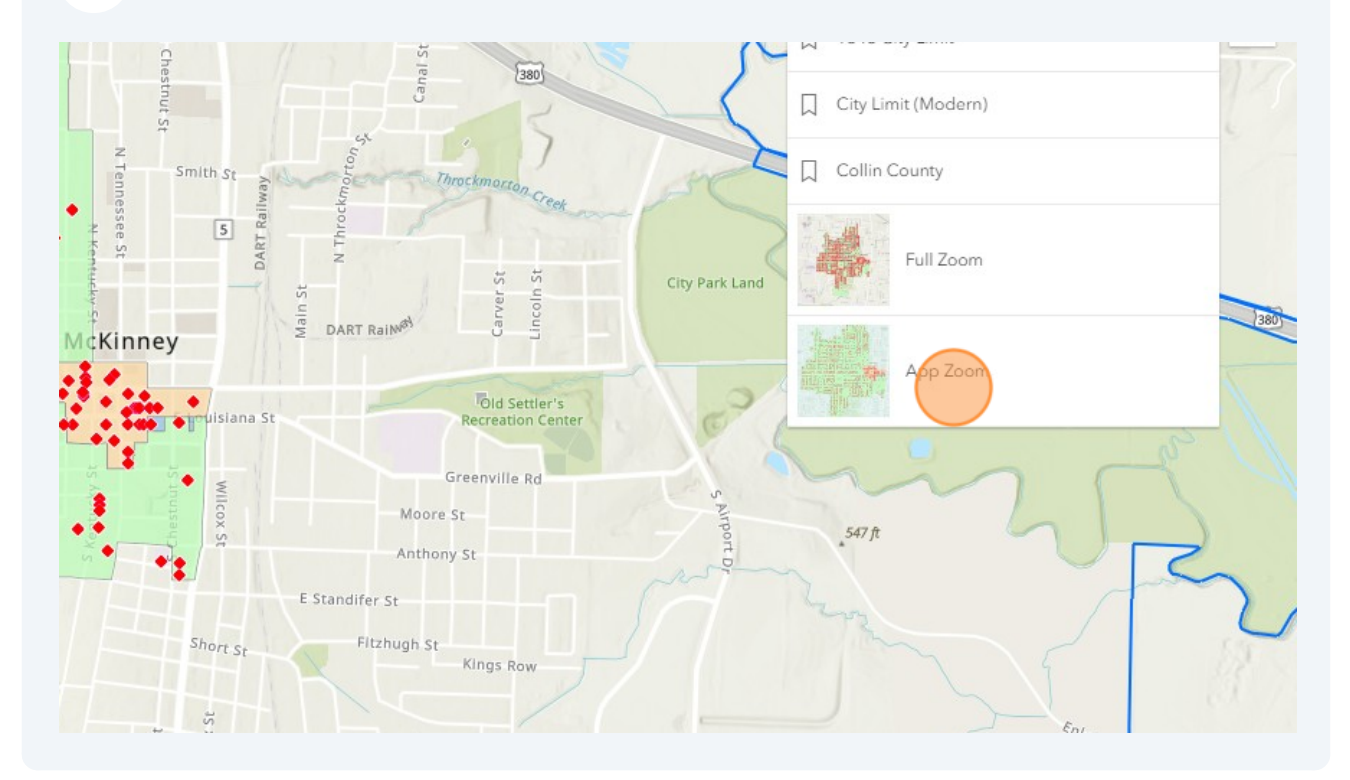

**3**

**5** Click the "Find address or place" field. Input the address you want to view. We will use 101 S Chestnut St for this exercise. The HPAB reviewed this property for demolition in 2022.

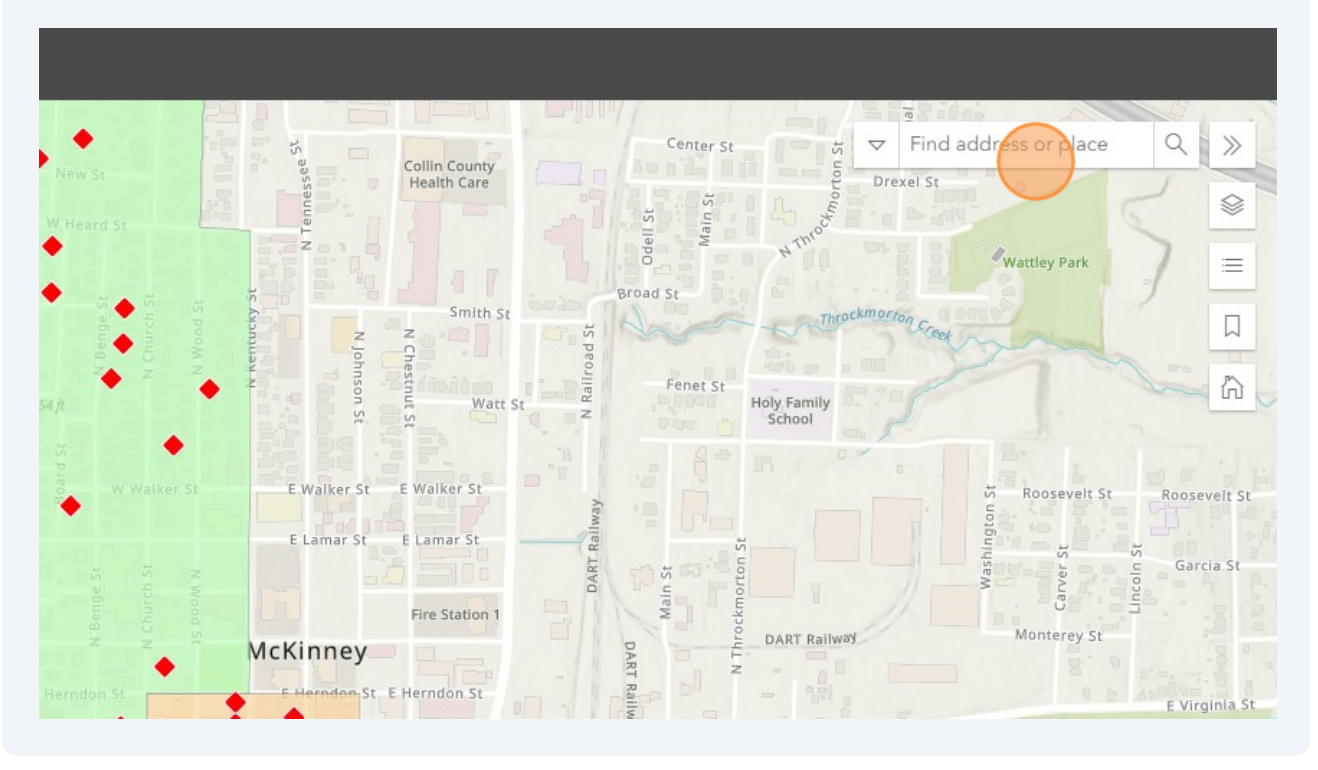

The address should appear in the drop down as you input it. Click that address then the map will zoom to the property.

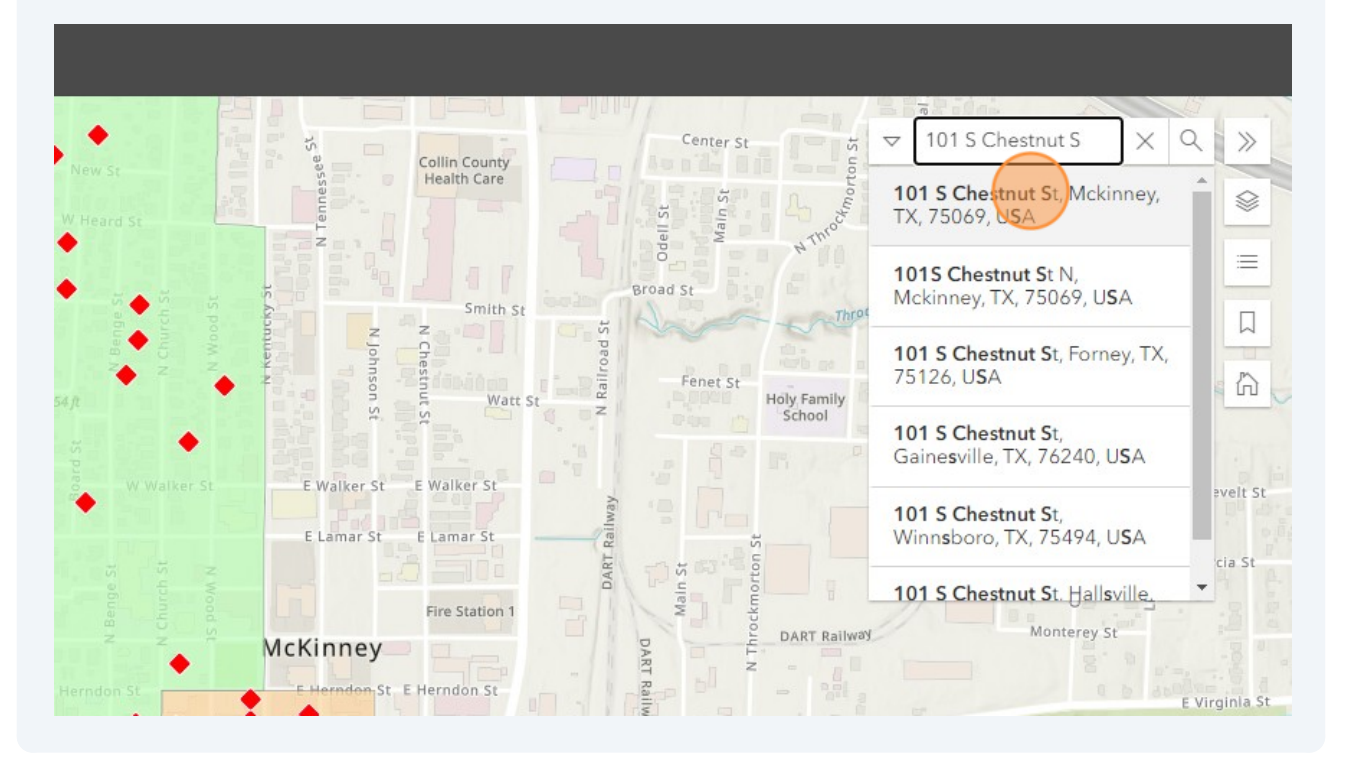

Made with Scribe - https://scribehow.com 3

**6**

**7** Once the attribute table opens, click the table icon to expand the box.

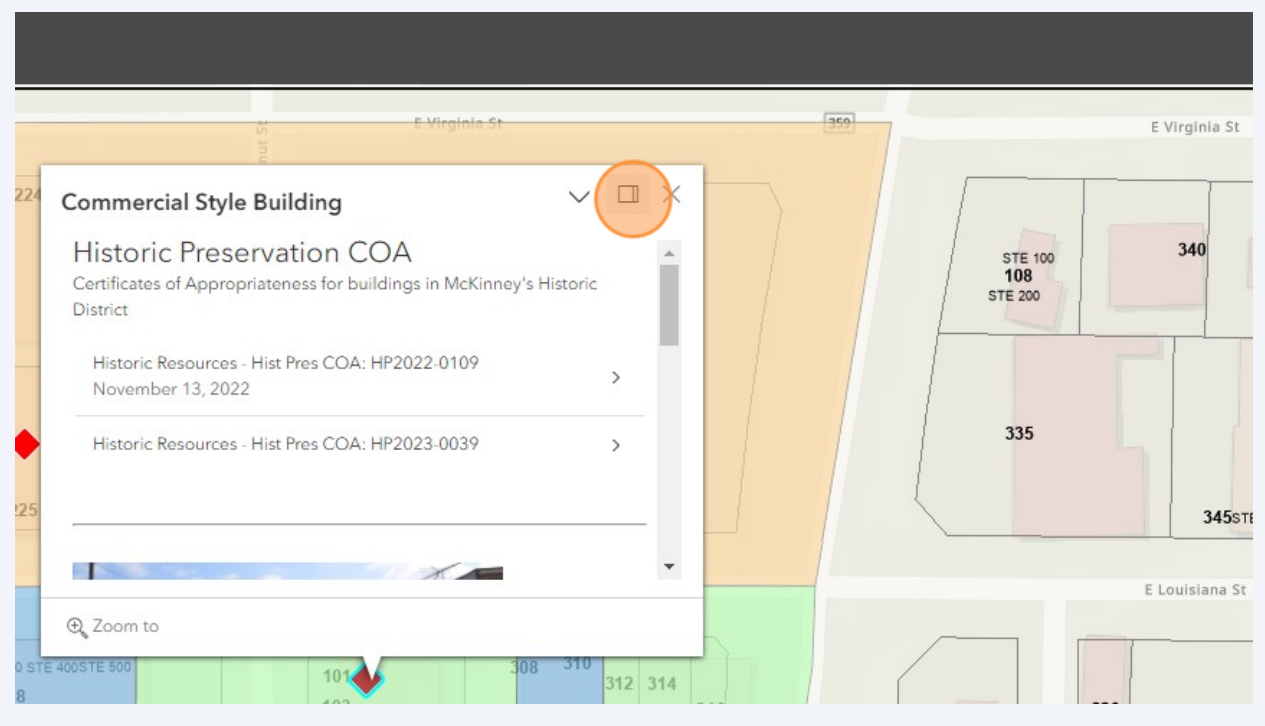

**8** Any existing photos from previous historic surveys will be shown at the bottom. Click the box "101 S Chestnut\_2015\_Photo.JPG" to see the past images.

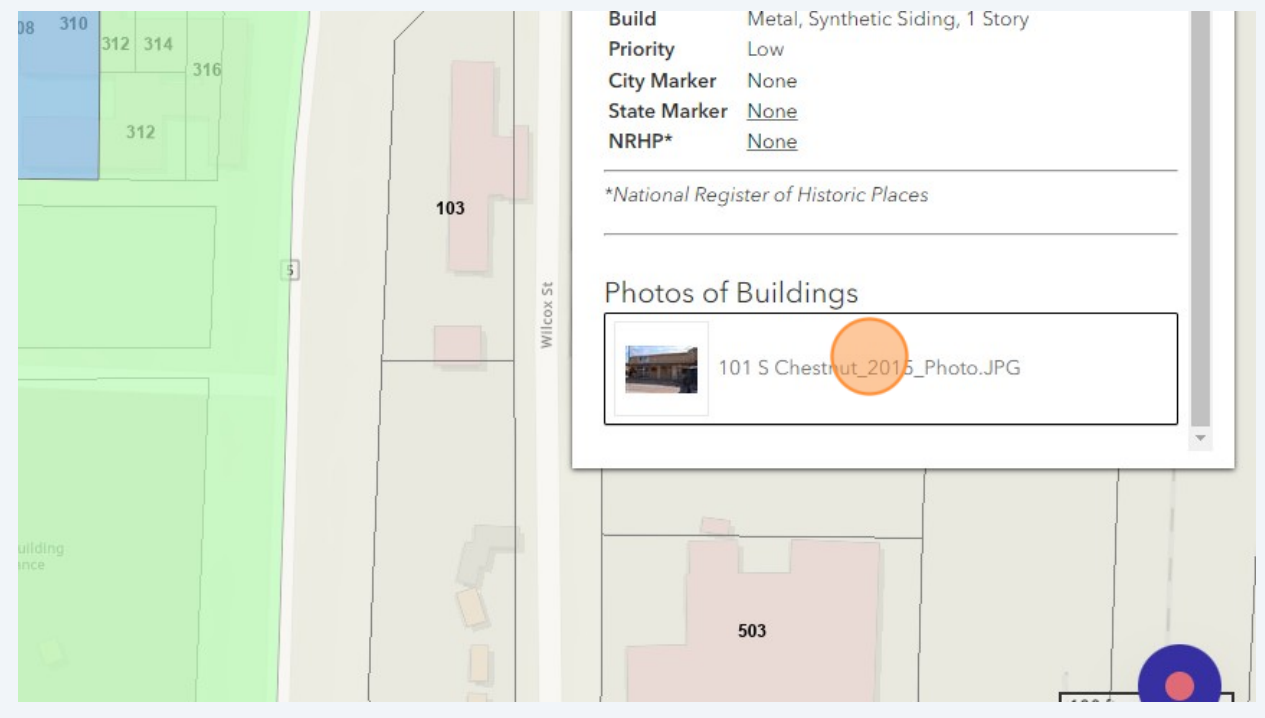

Any certificates of appropriateness will be shown in this table. Click each row to see the available details for the particular COA.

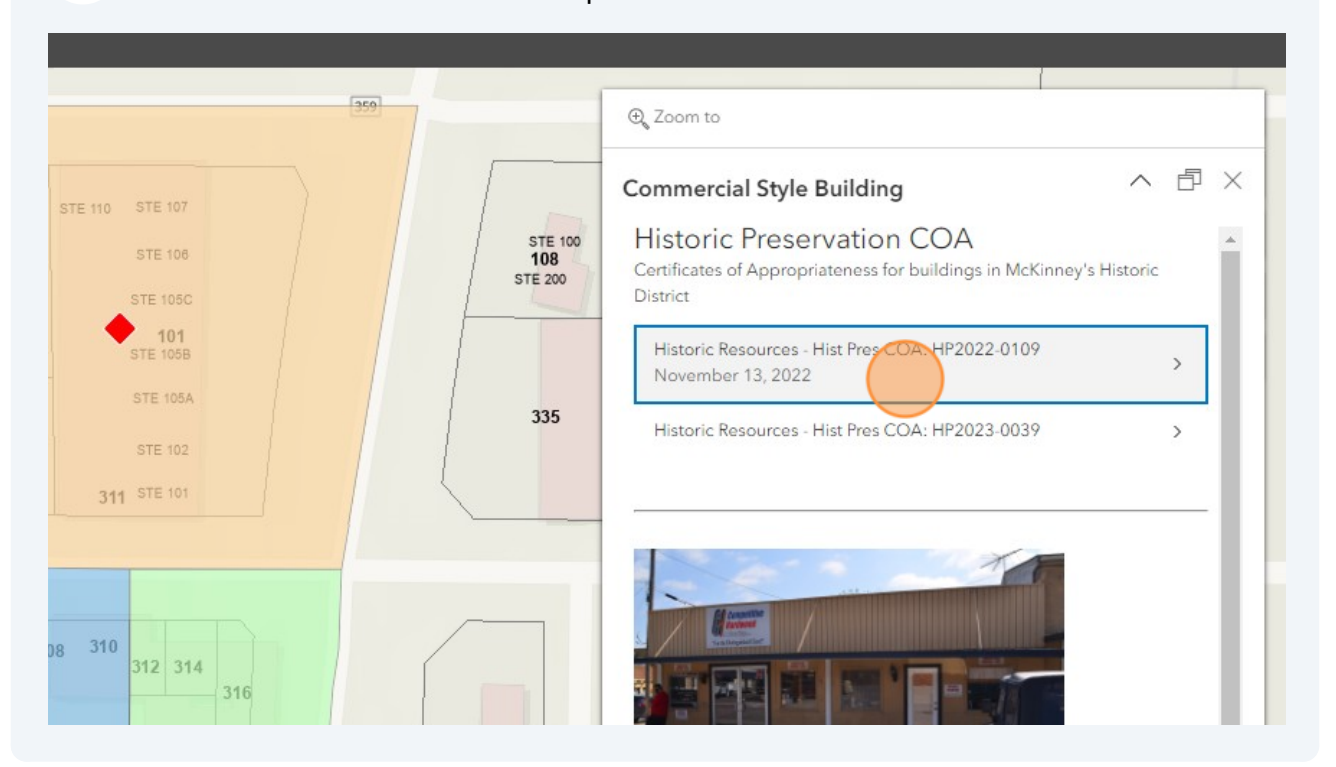

**10** The COA attribute table will display the address, reviewer, the description of the project, and the date of final approval.

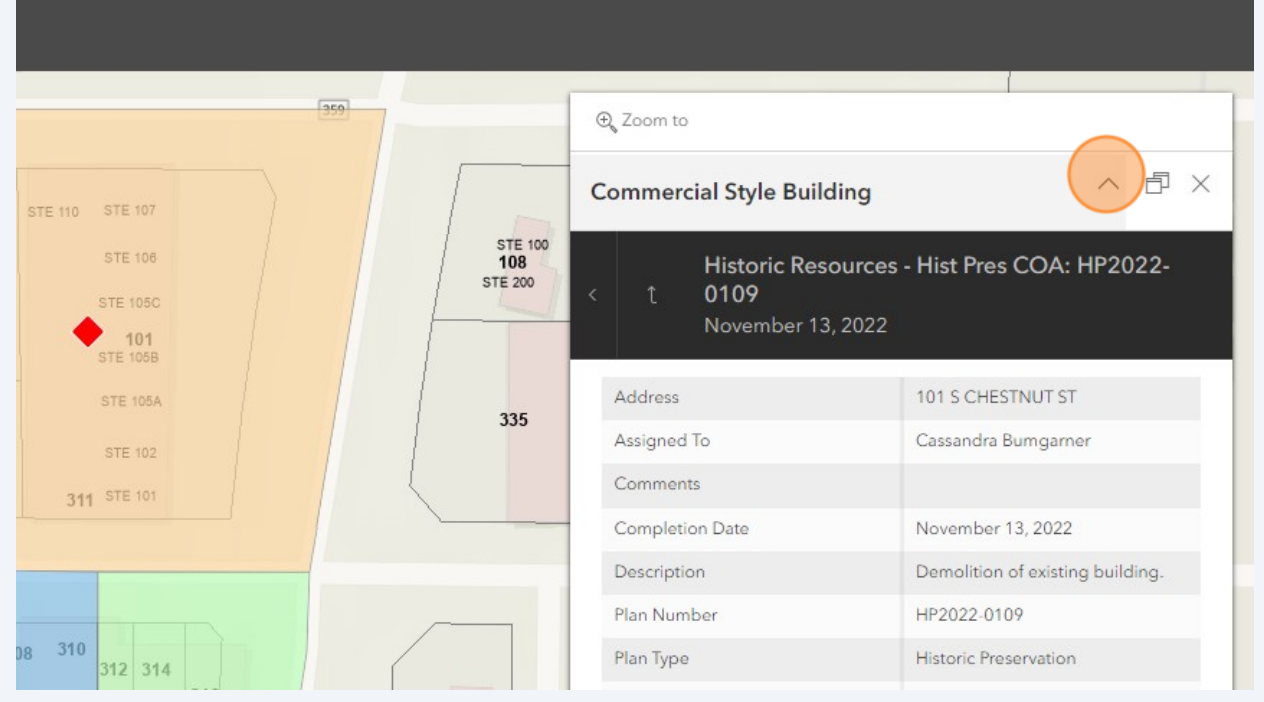

**9**

**11** If another row is present, navigate through these to learn about other COAs for the parcel.

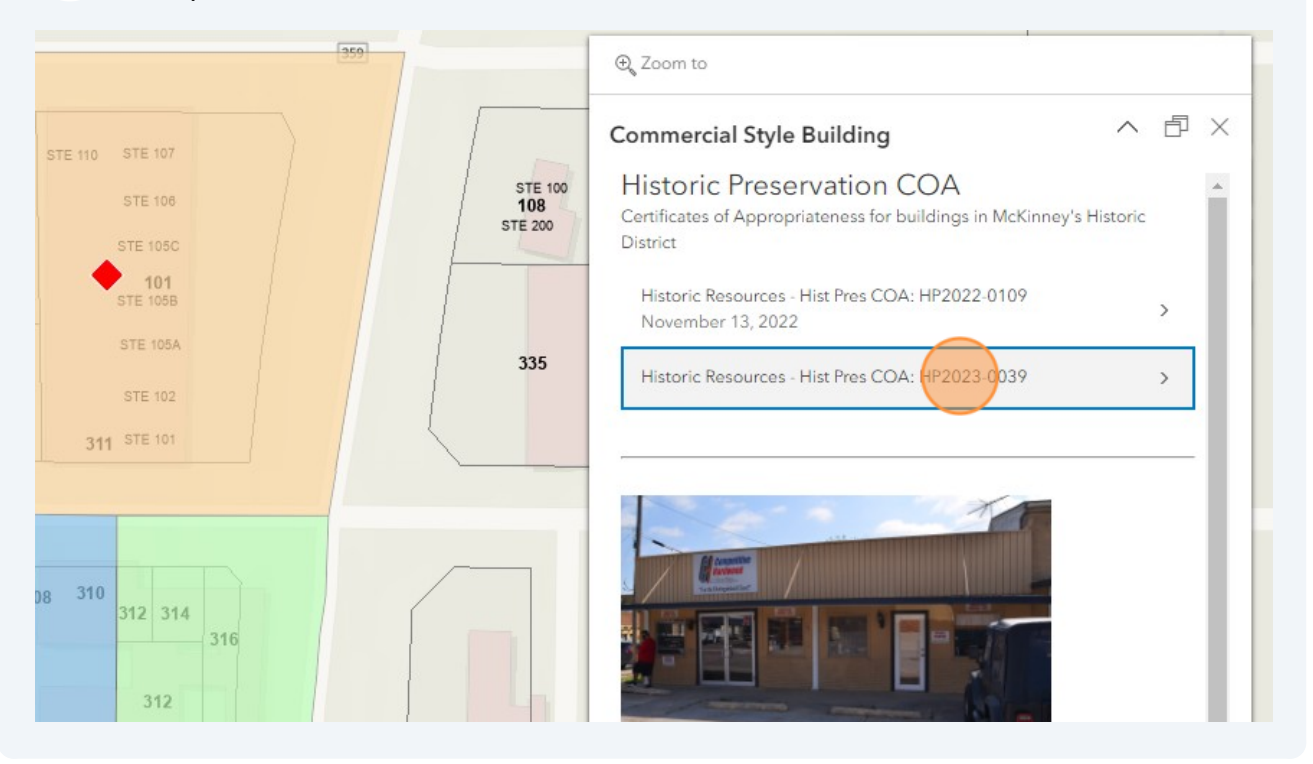

**12** This map also includes additional information about historic properties in the district. You can also view what the preservation priorities are for buildings in the district. Turn on the "Buildings By Priority" layer to see these. The priorities are shown by color and the color legend is viewable by clicking the double arrows on the right toolbar.

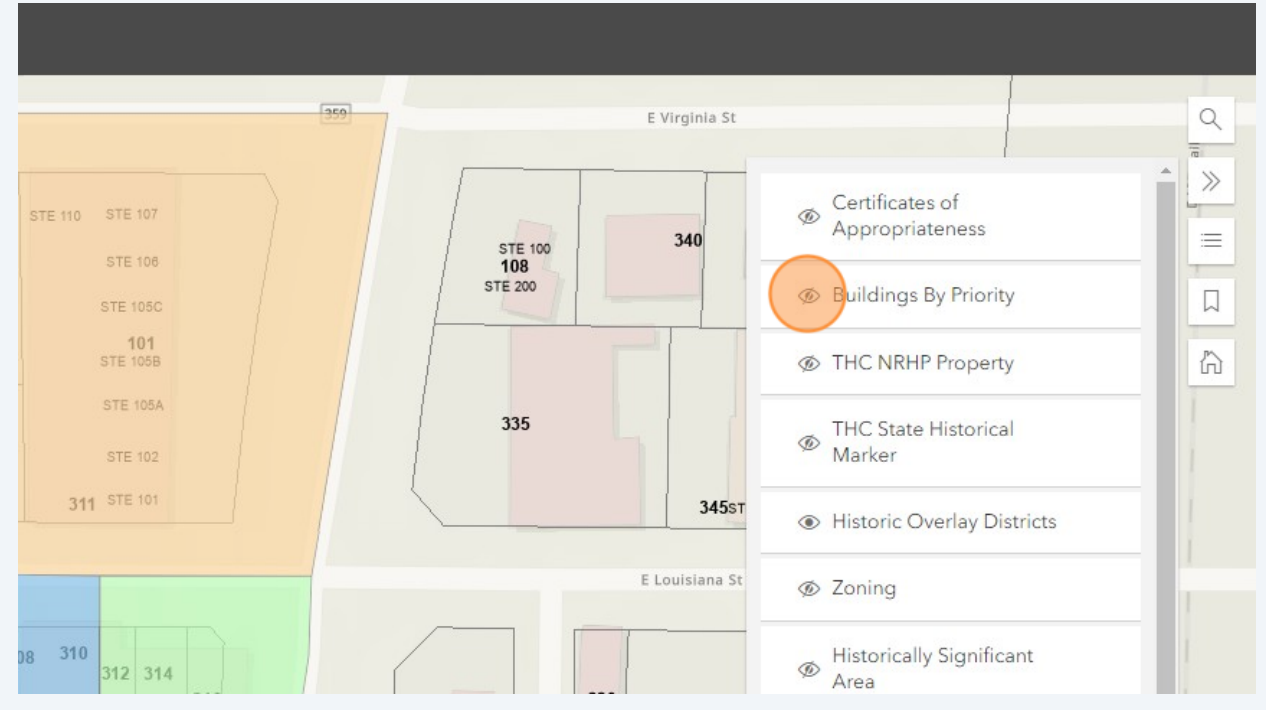

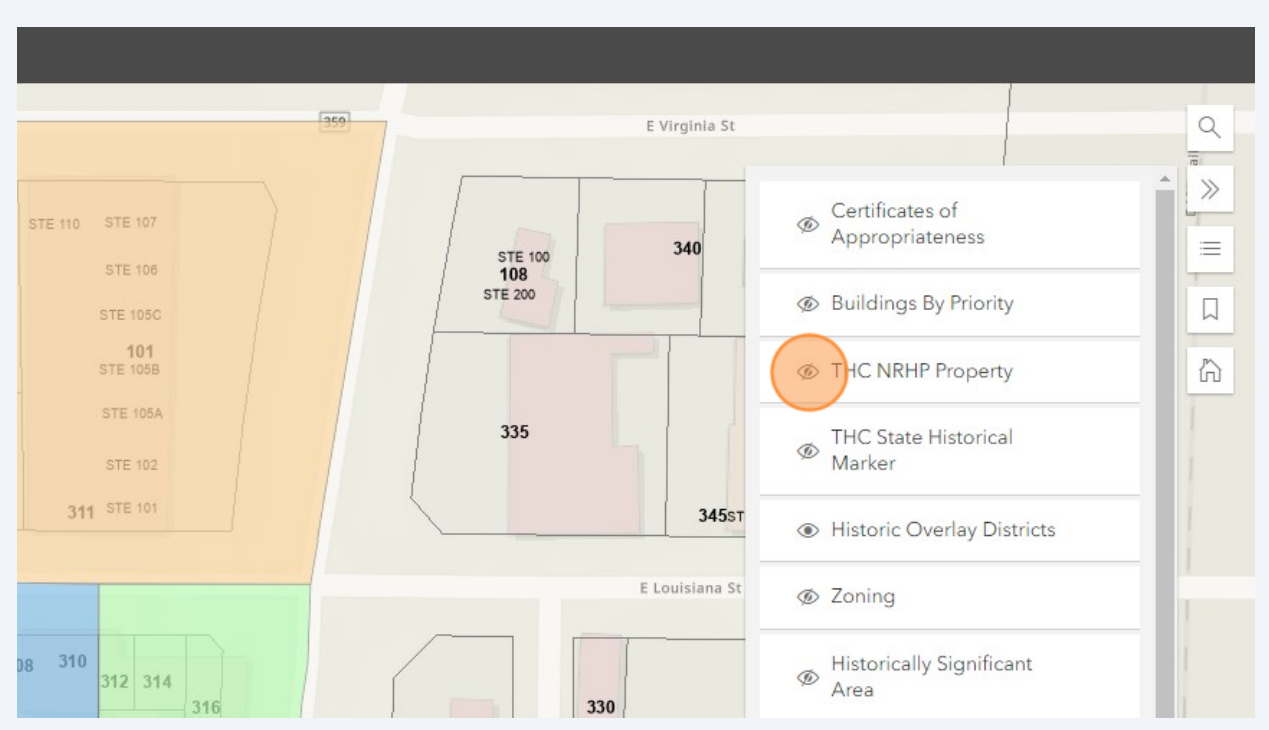

## **13** To see which properties are in a National Register of Historic Places listing turn on the THC NRHP layer.

## **14** You may need to change the zoom level to see NRHP and Texas state marker properties. The bookmark button will toggle those zoom levels.

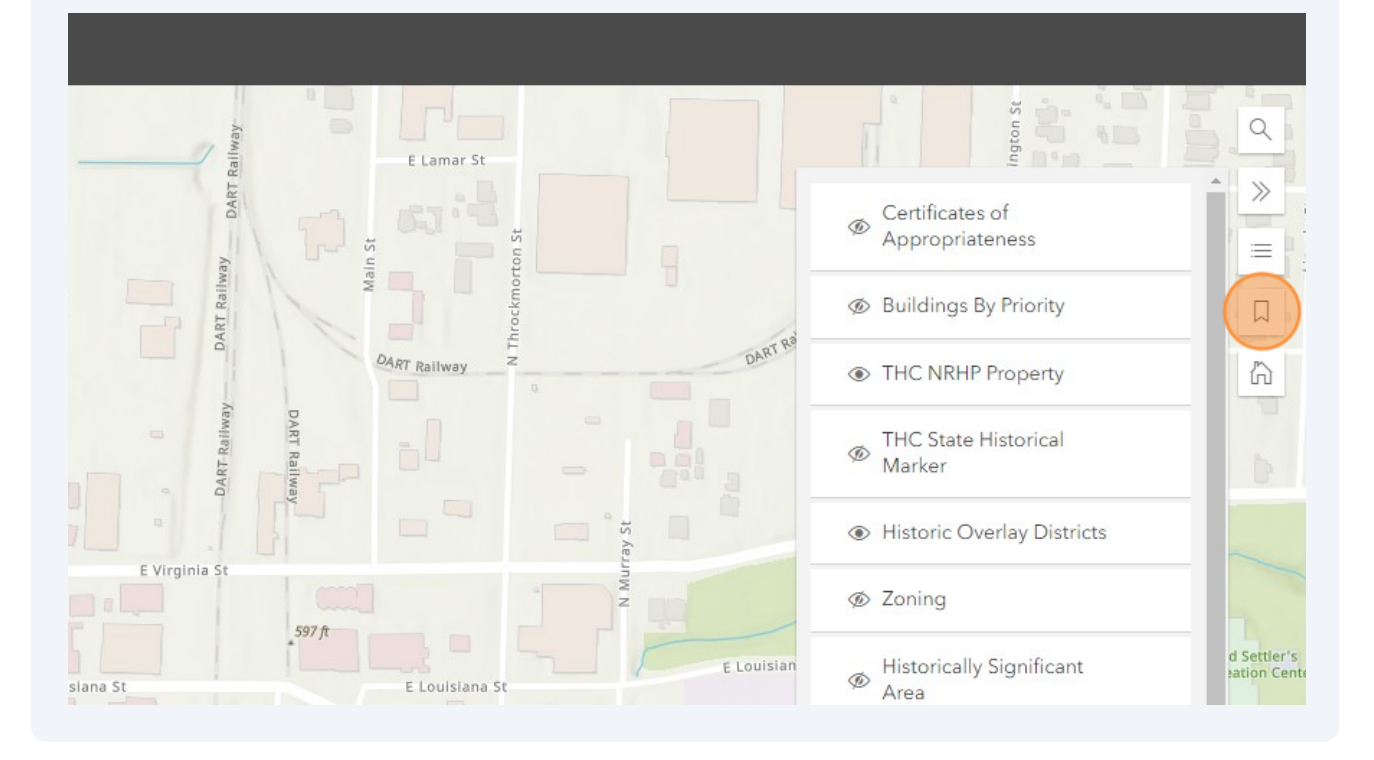

**15** Click "THC State Historical Marker" to see the state historic markers. These may be Recorded Texas Historic Landmarks. To learn more about that visit the Texas Historic Commission's Atlas map @ **<https://atlas.thc.state.tx.us/Map>**

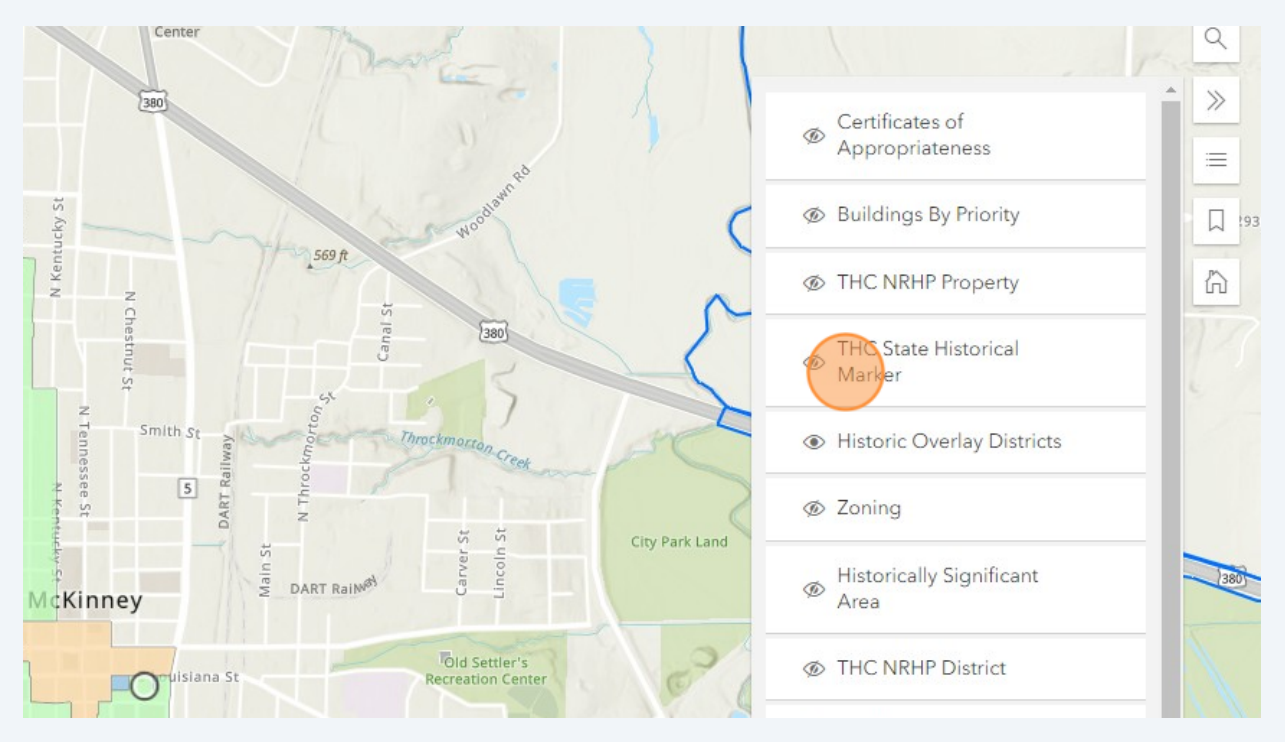